# **Driver Wellbeing Form**

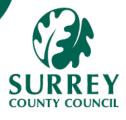

If an Employee wishes to register vehicles used for work purposes along with any supporting documentation, a Driver Wellbeing form should be completed within MySurrey.

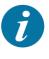

An annual reminder email will be sent to all staff every January to submit an updated form. Failure to submit the form may impact on the ability to claim various travel-related expenses.

#### **Part 1** – Employee completes and submits the form

**1A** – Open the form and complete the header information

- 1. Go to: Forms > Custom Forms > Expenses > Driver Wellbeing
- 2. [Tab] past the Form ID\* field which should have the value [NEW].
- Enter a suitable description in the Form
   Description field (e.g., Surname, Initial first name, Resource ID).

| ☆ Driver Wellbeing |    |
|--------------------|----|
| Form ID*           |    |
| [NEW]              | ≡~ |
| [NEW]              | ;  |
| Form description*  |    |
| Buddy H 12345678   |    |

#### 1B – Complete the Driver Details section

- 1. The Inputter autofill's
- 2. The inputter Position will autofill with the main position, but you can choose the other position if relevant.
- If you are the employee completing the form the Employee No autofill's If you are a manager, you will need to choose from the drop-down box.
- 4. Select **Position** from the drop down. This autofill's if there is only 1 Position.
- 5. Enter a **Start date** using the **Calendar** icon or manually enter in the ddmmyyyy format, and press **[Tab]**.
- 6. The read-only **Expiry date** field auto-fills as end of the current calendar year.

# 1B – Complete the **Driver Details** section continued

| you access support and help to ensure you maintain good health |
|----------------------------------------------------------------|
|                                                                |
|                                                                |
| Inputter Position                                              |
| 20137589                                                       |
| Insight & Intelligence Lead                                    |
| Employee Position *                                            |
| 20137589                                                       |
| Insight & Intelligence Lead                                    |
| Expiry date                                                    |
| 31/12/2022                                                     |
|                                                                |

# 1C – Complete the First Vehicle section

- 1. Select the **Car type** from the drop down and press **[Tab]**. Fields relevant to your selection will then be displayed.
- 2. Select the applicable License Type, and MOT Type.
- **3. Insurance Type** defaults automatically to 'Valid with Business Cover' as users should have this included in your insurance to claim mileage expenses.

| First Vehicle                 |          |
|-------------------------------|----------|
| Car type                      |          |
| First car                     | <b>~</b> |
| 1                             |          |
| Licence type                  |          |
| Valid UK Licence              | •        |
| 1                             |          |
| MOT type                      |          |
| Valid - Vehicle under 3 years | ·        |
| 1                             |          |
| Insurance type                |          |
| Valid with business cover     | ·        |
| 1                             |          |
| Expense type                  | _        |
| Mileage - Flat Rate           |          |
| MIL004                        |          |
| Registration                  |          |
| ABC 123                       |          |
| Add an Additional Vehicle     |          |

4. In the Expense Type field, press the [Space Bar] to view all available

options, and click to select the relevant one.

| Expense type        |        |
|---------------------|--------|
| Mileage - Electric  |        |
| Mileage - Electric  | MIL006 |
| Mileage - Flat Rate | MIL004 |
| Mileage - Lease Car | MIL005 |
| Mileage - Motorbike | MIL002 |

- 5. Enter the Vehicle **Registration** number.
- 6. If a second vehicle is to be added, tick the checkbox **Add an Additional Vehicle** in the bottom left corner of the section.

1D – Complete Second Vehicle and Third Vehicle sections (where applicable)

- 1. Having ticked the checkbox above, the **Second Vehicle** section displays.
- 2. Select the **Car type** from the drop down and press **[Tab]**. Fields relevant to your selection will then be displayed.
- 3. Complete the relevant fields, similar to the process in **1C** above.

| <ul><li>▼</li><li></li></ul>          |
|---------------------------------------|
|                                       |
| ·                                     |
| <b>•</b>                              |
| <b>•</b>                              |
| I                                     |
|                                       |
|                                       |
| · · · · · · · · · · · · · · · · · · · |
| II                                    |
|                                       |
|                                       |
|                                       |
|                                       |
|                                       |
|                                       |

#### 1D - Complete Second Vehicle and Third Vehicle sections continued

4. If a third vehicle is to be added, tick the checkbox **Add an Additional Vehicle** in the bottom left corner of the section. A new section displays and should be completed in a similar way.

| Third Vehicle       |   |  |
|---------------------|---|--|
| Car type            |   |  |
| SCC Fleet           | • |  |
| Licence type        |   |  |
| Valid UK Licence    | - |  |
| 1                   |   |  |
| Expense type        |   |  |
| Mileage - Lease Car |   |  |
| MIL005              |   |  |

Î

The information required for each **Car Type** may vary. Ensure that you complete all relevant fields for each scenario. A maximum of 3 vehicles can be added on one form. Additional forms may be submitted, if required, throughout the year.

1

**Important note:** You must save the form as a draft to be able to attach any documentation

#### 1E – Save as Draft

1. Click **Save as Draft** at the bottom of the screen.

A Form ID is generated.

2. Click **OK** to the success message.

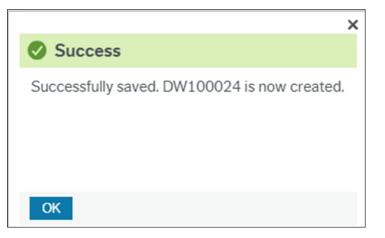

### 1F – Attach supporting documentation

- Click the Paperclip icon in the top right corner to open the Document archive.
- 2. Click Add a document.
- Click Upload to navigate to the document location then click Open.
   The File name and Document title autofill.
- 4. Click **Save** in the bottom left corner of the pop up.

The uploaded document displays as an icon in the **Document archive**.

5. Click X in the top right corner of the **Document Archive** window to close it.

The **Paperclip** icon turns blue and the Form ID\* displays the code.

| Document archive (?)        | All documents  | Add a document (?)                                   |
|-----------------------------|----------------|------------------------------------------------------|
| All documents               | 0              | Document type* ⑦                                     |
| Driver Wellbeing (DW100018) |                | Driver maintenance                                   |
| Driver maintenance          |                | File name*                                           |
|                             | LO             | Driver Wellbeing supporting documentation.docx Uploa |
|                             | Add a document | Document title*                                      |
|                             |                | Driver Wellbeing supporting documentation            |
|                             |                | Document description                                 |
|                             |                | Save Cancel                                          |
|                             |                |                                                      |
| Add a document              |                |                                                      |

#### 1G – Submit the form for approval

1. Click **Submit form** at the bottom of the screen.

|    | Clear Print preview                            | Submit form Save as draft                                                         |   |
|----|------------------------------------------------|-----------------------------------------------------------------------------------|---|
| 2. | Click <b>OK</b> to the <b>Success</b> message. | Success                                                                           | × |
|    |                                                | Successfully saved. DW100042 is now created and is sent for approval if required. |   |
|    |                                                |                                                                                   |   |
|    |                                                | ОК                                                                                |   |

The form is sent for Line Manager Approval.

- If the Line Manager Approves the form, the workflow is complete.
- If the Line Manager Rejects the form, it is sent back to the Employee to

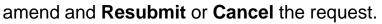

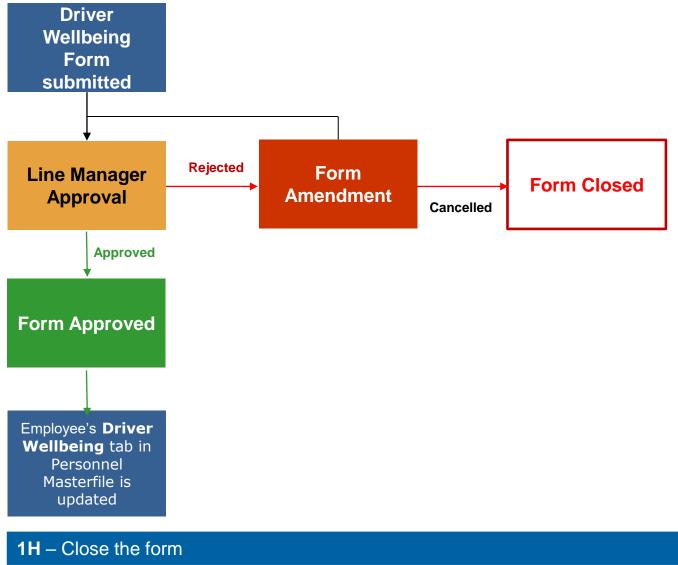

1. Click **X** in the top right of the **Driver Welling** tab.

### Page 6

#### Part 2 – Line Manager reviews and approves the form

#### **2A** – Line Manager Approval task

- Click the Tasks icon in the top right corner to open Your tasks list. 1.
- 2. Click the Driver Wellbeing: Manager Approval task to open the form.
- 3. Scroll down the screen and review the information on the form.
- Click **Approve** at the bottom of the screen if the information is correct. 4. or
- 5. Click Reject at the bottom of the screen if there is an error. Enter a comment in the popup box then click Reject again.

The form will be sent back to the Employee to amend.

Click OK to the Success message. 7.

| . 🗸 👤 Clarke Kent 🗸 🌲 🗸 🔁 🤜                                      | Search (Alt+q) |  |  |
|------------------------------------------------------------------|----------------|--|--|
|                                                                  |                |  |  |
|                                                                  | ×              |  |  |
| Your tasks ⑦                                                     | Ċ Group by ≽   |  |  |
| Driver Wellbeing: Manager Approval Attr.value: DW100023 Employee |                |  |  |
| Driver Wellbeing: Manager Approval Attr.value: DW100024 Employee |                |  |  |
| Go to Task management                                            |                |  |  |

| Form approval                                                                                                    |
|----------------------------------------------------------------------------------------------------|
| i Please review the driver details provide and ensure the correct documentation has been attached and if not reject the task. |
|                                                                                                    |
| ☆ Driver Wellbeing                                                                                                    |
| Form ID* DW100024                                                                                                    |
| Driver Wellbeing Form - First Car and SCC Fleet                                                                               |
| Form description *                                                                                                    |
| Driver Wellbeing Form - First Car and SCC Fleet                                                                               |
| Form owner                                                                                                    |
| Ethan Hawke ≡*                                                                                                    |
| 00100115                                                                                                    |
|                                                                                                    |
| ☆ Workflow log (row 1)                                                                                                    |
| 01/09/2021 16:32 Ethan Hawke (ETHAN HAWKE) - Distributed                                                                      |
|                                                                                                    |
| Approve Reject Clear Log book Export                                                                                          |

### Part 3 – Employee amends a rejected Driver Wellbeing form (where applicable)

#### 3A – Rejected Driver Details task

- 1. Click the **Tasks** icon in the top right corner to open **Your tasks** list.
- 2. Click the **Rejected Driver Details** task to open the form.

|                                                                    |                | ×          |
|--------------------------------------------------------------------|----------------|------------|
| Your tasks ?                                                       | C              | Group by 😽 |
| Auto rejected mileage claim: Invalid car deta                      | ils TransNo: 7 | 000087     |
| Rejected Driver Details Attr.value: DW100011 Employee No Fx: 00100 |                |            |
| Go to Task management                                              |                |            |

3. Review the task, taking note of any **Workflow Log** comments.

| Form owner                                                                                                 |                                                                               |   |  |
|----------------------------------------------------------------------------------------------------|-------------------------------------------------------------------------------|---|--|
| Emily Changeaux =                                                                                          | First Vehicle                                                                 |   |  |
| 00100029                                                                                                   |                                                                               |   |  |
|                                                                                                    | Car type<br>First car                                                         | • |  |
| ℅ Workflow log (row 1)                                                                                     | 1<br>Licence type<br>Valid Non-UK Licence                                     | - |  |
| 31/01/2022 09:28 HR Line Manager2 (HRLM2) - Rejected<br>31/01/2022 09:28 HREMPCHANGE-A (HREM4) - Distribur | 2<br>MOT type<br>Valid - Vehicle under 3 years                                | • |  |
|                                                                                                    | 1<br>Insurance type<br>Valid with business cover                              | - |  |
|                                                                                                    | 1<br>Expense type<br>Mileage - Flat Rate<br>MIL004<br>Registration<br>KCY078T | ] |  |

4. Make any necessary amendments to the relevant fields, e.g., either selecting a different option from a drop down, or over-typing the contents of a field.

| Registration |  |
|--------------|--|
| DEF 456      |  |

5. Click **Task Complete** at the bottom of the screen.

| Task complete |  | Clear |  | Log book |  | Export |  |
|---------------|--|-------|--|----------|--|--------|--|
|---------------|--|-------|--|----------|--|--------|--|

6. Click **OK** to the **Success** message.

The form will be automatically sent back to the Manager for approval (as covered above in **Part 2** of this Quick Guide).

### Page 8

#### Part 4 – Employee Checks Driver Details via Personnel Information

#### **4A** – Checking Personnel Information

1. Navigate to Your Employment > Your Employment > Personnel

#### Information.

Your employment

Personnel information

The Personnel Information screen opens, defaulting to show the Resource tab

for the logged-in user.

| Resource         | Contact information | Payment information | Employment  | Personnel | Diversity | Eligibility to Work | Pension Auto-Enrolment | Driver Wellbein |
|------------------|---------------------|---------------------|-------------|-----------|-----------|---------------------|------------------------|-----------------|
| Resour           | ce                  |                     |             |           |           |                     |                        |                 |
|                  |                     |                     |             |           |           |                     |                        | Resource typ    |
| Lookup           |                     |                     |             |           |           |                     |                        | ressource typ   |
| Lookup<br>001000 | 29                  | ≡×                  |             |           |           |                     |                        | nessen de typ   |
|                  |                     | ≡                   |             |           |           |                     |                        | 10200100 (3)    |
| 001000           | ngeaux              |                     | source name |           |           |                     |                        |                 |

2. Click on the **Driver Wellbeing** tab.

The tab displays details of all approved Driver Wellbeing forms for the logged-in

#### user, in table format.

| Resource  | Contact information     | Payment informa   | ation Employme              | ent Personnel                   | Diversity Eligibility       | to Work Pension Auto-I            | Enrolment                 | Driver Wellbeing |
|-----------|-------------------------|-------------------|-----------------------------|---------------------------------|-----------------------------|-----------------------------------|---------------------------|------------------|
| Resour    | <b>CA</b>               |                   |                             |                                 |                             |                                   |                           |                  |
|           |                         |                   |                             |                                 |                             |                                   |                           |                  |
| Lookup    |                         |                   |                             |                                 |                             |                                   |                           |                  |
| 001000    | 29                      |                   |                             | =                               | ~                           |                                   |                           |                  |
| Emily Cha | ngeaux                  |                   |                             |                                 |                             |                                   |                           |                  |
|           |                         |                   |                             |                                 |                             |                                   |                           |                  |
|           |                         |                   |                             |                                 |                             |                                   |                           |                  |
| Driver I  | Details                 |                   |                             |                                 |                             |                                   |                           |                  |
|           |                         |                   |                             |                                 |                             |                                   |                           |                  |
| Searc     | h Detail level All leve | ls Copy to clipbo | ard                         |                                 |                             |                                   |                           |                  |
| #         | FormID Date<br>from     |                   | Vehicle 1 - Car<br>type (T) | Vehicle 1 -<br>Licence type (T) | Vehicle 1 - MOT<br>type (T) | Vehicle 1 -<br>Insurance type (T) | Vehicle 1 -<br>Engine (T) |                  |
|           |                         |                   |                             |                                 |                             |                                   |                           |                  |
| 1         | DW1000 01/01/20         | )22 31/12/20      | First car                   | Valid UK Licence                | Valid - Vehicle under       | 3 y Valid with business co        |                           | ABC 123          |

3. Scroll across to the right (where applicable) to see details of additional vehicles submitted using the form.

| Vehicle 2 - Car | Vehicle 2 -      | Vehicle 2 - MOT          | Vehicle 2 -            | Vehicle 2 - | Vehicle 2 -  | Vehicle 3 - Car | Vehicle 3 -      |
|-----------------|------------------|--------------------------|------------------------|-------------|--------------|-----------------|------------------|
| type (T)        | Licence type (T) | type (T)                 | Insurance type (T)     | Engine (T)  | Registration | type (T)        | Licence type (T) |
| Second car      |                  | Valid - Vehicle over 3 y | Valid with business co |             | DEF 456      | SCC Fleet       | Valid UK Licence |